## **[Novità per Kanban Combined](https://artigianodelsoftware.it/blog/2021/11/02/novita-per-kanban-combined-wip-cloud/) [WIP Cloud](https://artigianodelsoftware.it/blog/2021/11/02/novita-per-kanban-combined-wip-cloud/)**

Una delle caratteristiche dell'ecosistema Atlassian è la continua evoluzione. Gli addon di MrAddon non sono da meno. In questo post andremo a vedere le ultime novità per l'addon [Kanban Combined WIP Cloud.](https://marketplace.atlassian.com/apps/1215516/kanban-combined-wip-for-jira-cloud?hosting=cloud&tab=overview)

## **Subito al dunque**

Ci piace questo addon: Permette di poter aggiungere una immagine di fondo e permette anche ri raggruppare le colonne della nostra board kanban.

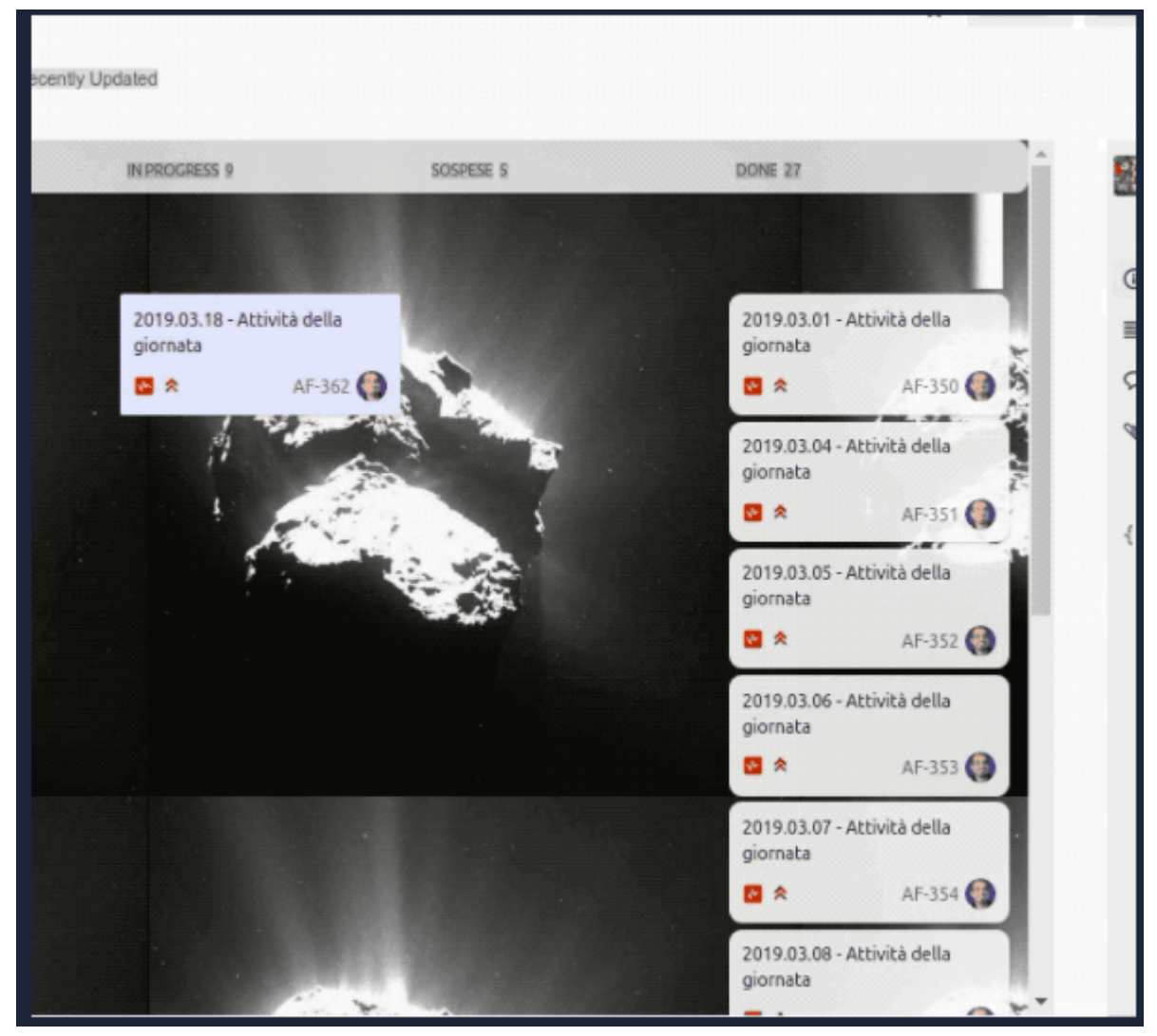

A background image

|                                                       |                    |                                                  |                    |                                        |                     |                                   | truge B Scroll: □ Color: 2com:                                               |  |
|-------------------------------------------------------|--------------------|--------------------------------------------------|--------------------|----------------------------------------|---------------------|-----------------------------------|------------------------------------------------------------------------------|--|
| er a noso<br>Min 3 May 3                              |                    |                                                  |                    | <b>OT-L IN PROGRESS</b><br>Min 1 Mac 5 | <b>IT&amp; DONE</b> |                                   |                                                                              |  |
| <b>BACKLOS 3</b>                                      | <b>Min 1 Mar 2</b> | SELECTED FOR DEVELOPMENT 2                       | <b>Minit Men 1</b> | <b>IN PROGRESS O</b>                   | WHITNESS DONE I     |                                   |                                                                              |  |
| New issue type for project TAG                        | $TED-2$            | Implements a security level in project TAG<br>四个 | $TROB-1$           |                                        |                     | Evaluate new Apps for project TAG | 268-9                                                                        |  |
| Detele ald versions of Configurace pages in TAO Space | TKB-4              | Components review<br>Ⅱ四米                         | TKB-3              |                                        |                     |                                   | Were only spowing recently most fied insure.<br>Q, Lapking for an older pain |  |
| New review for Apps Anme Spa<br>四点                    | TKB-6              |                                                  |                    |                                        |                     |                                   |                                                                              |  |
|                                                       |                    |                                                  |                    | Sidney <sup>17</sup>                   |                     |                                   |                                                                              |  |
|                                                       |                    |                                                  |                    |                                        |                     |                                   |                                                                              |  |

How group kanban columns

Come sappiamo, possiamo specificare un limite per le colonne e

lo possiamo usare per capire come lavorano le persone. Ma possiamo fare lo stesso con le Swimlane? Le funzioni standard non permettono di settare tali limiti ….. ma adesso, grazie a questa nuova funzionalità, possiamo farlo. Selezioniamo Board Settings –> Swimlanes ….

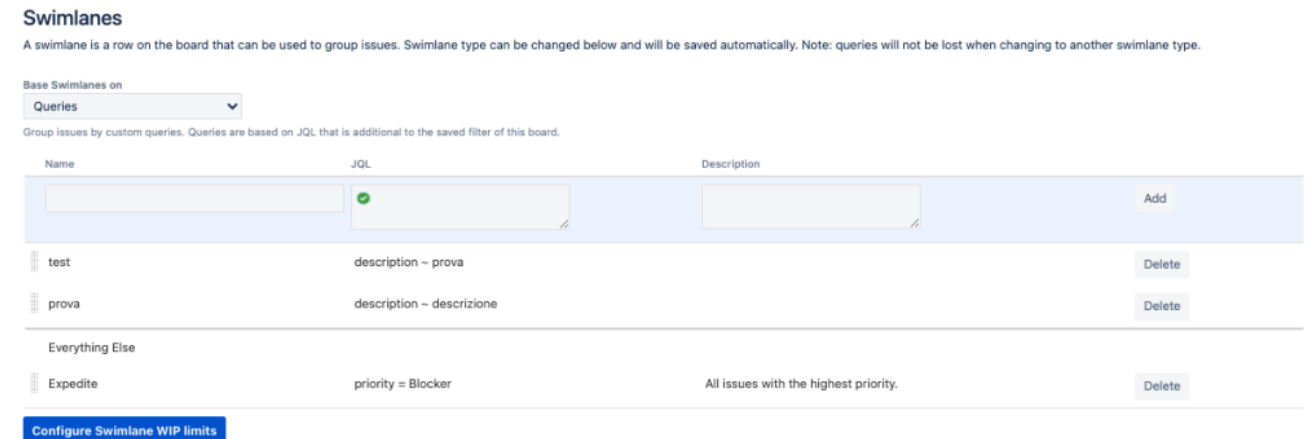

la nuova funzionalità

… un nuovo bottone è disponibile e selezionandolo possoamo settare tali limiti

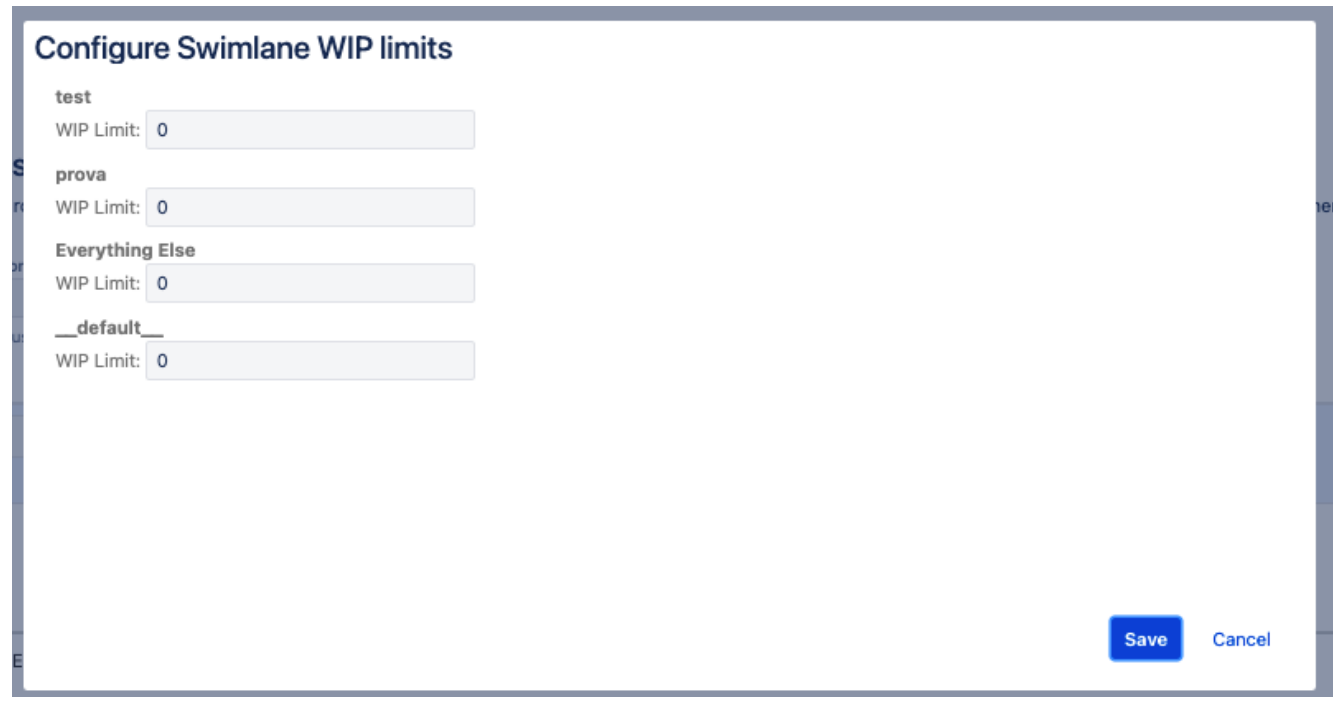

Possiamo settare i limiti di tutte le swimlane questo è il risultato:

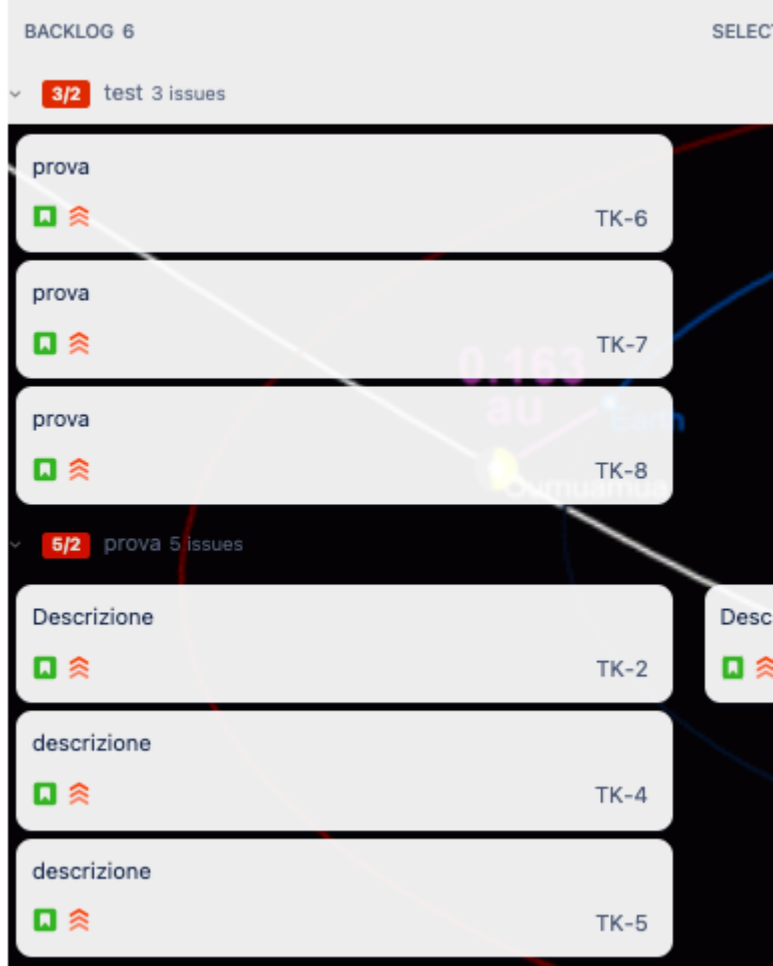

The new feature

Vediamo che nella intestazione della Swimlane è presente il limite e, se viene violato, è colorato di rosso, altrimenti rimane di colore verde.